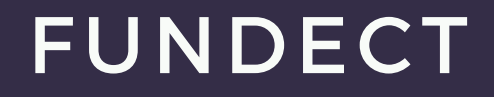

# COMO SE CADASTRAR NO SIGFUNDECT

https://sigfundect.ledes.net/

Fundação de Apoio ao Desenvolvimento do Ensino,<br>Ciência e Tecnologia do Estado de Mato Grosso do Sul

Fündeck

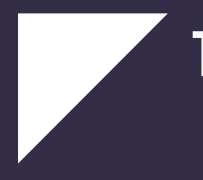

Acessar o SIGFUNDECT no endereço: 1. ht[tps://sigfundect](https://sigfundect.ledes.net/).ledes.net/ e clicar em (1) Não Sou Cadastrado conforme figura abaixo:

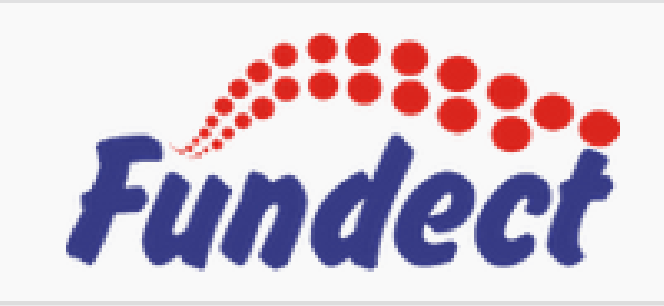

Blog da Rede SIGFAP

Fórum da Rede SIGFAP

Não sou cadastrado

**1**

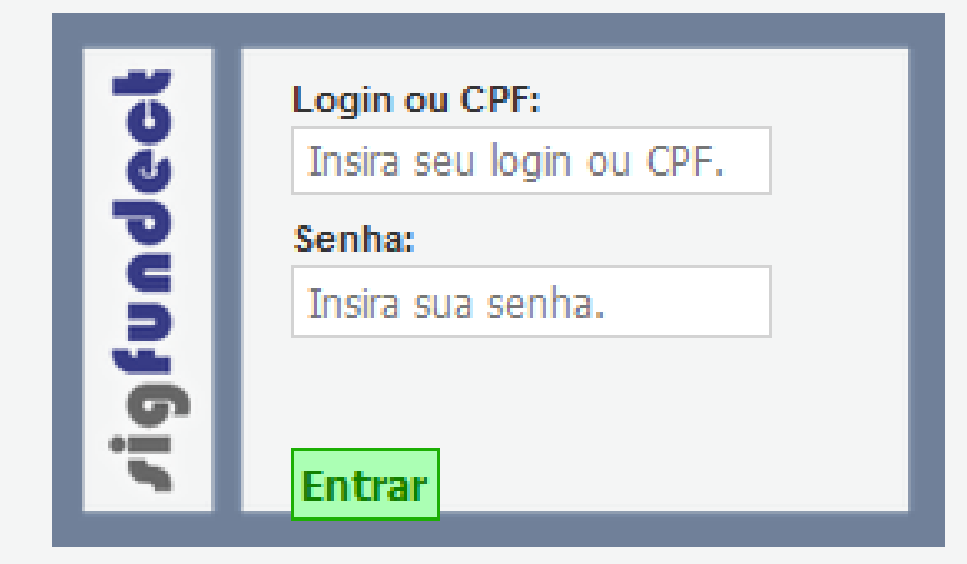

Esqueci minha senha

English

### 2. No campo Tipo Pessoa, selecionar a opção: (2) Pesquisador.

## **Cadastro de Pesquisador**

Preencha corretamente os campos abaixo para fazer parte da comunidade de pesquisadores da FUNDECT.

#### Os campos marcados com \* são obrigatórios.

Obs.: Na seção Dados Pessoais, preencher os campos obrigatórios, marcados com \*

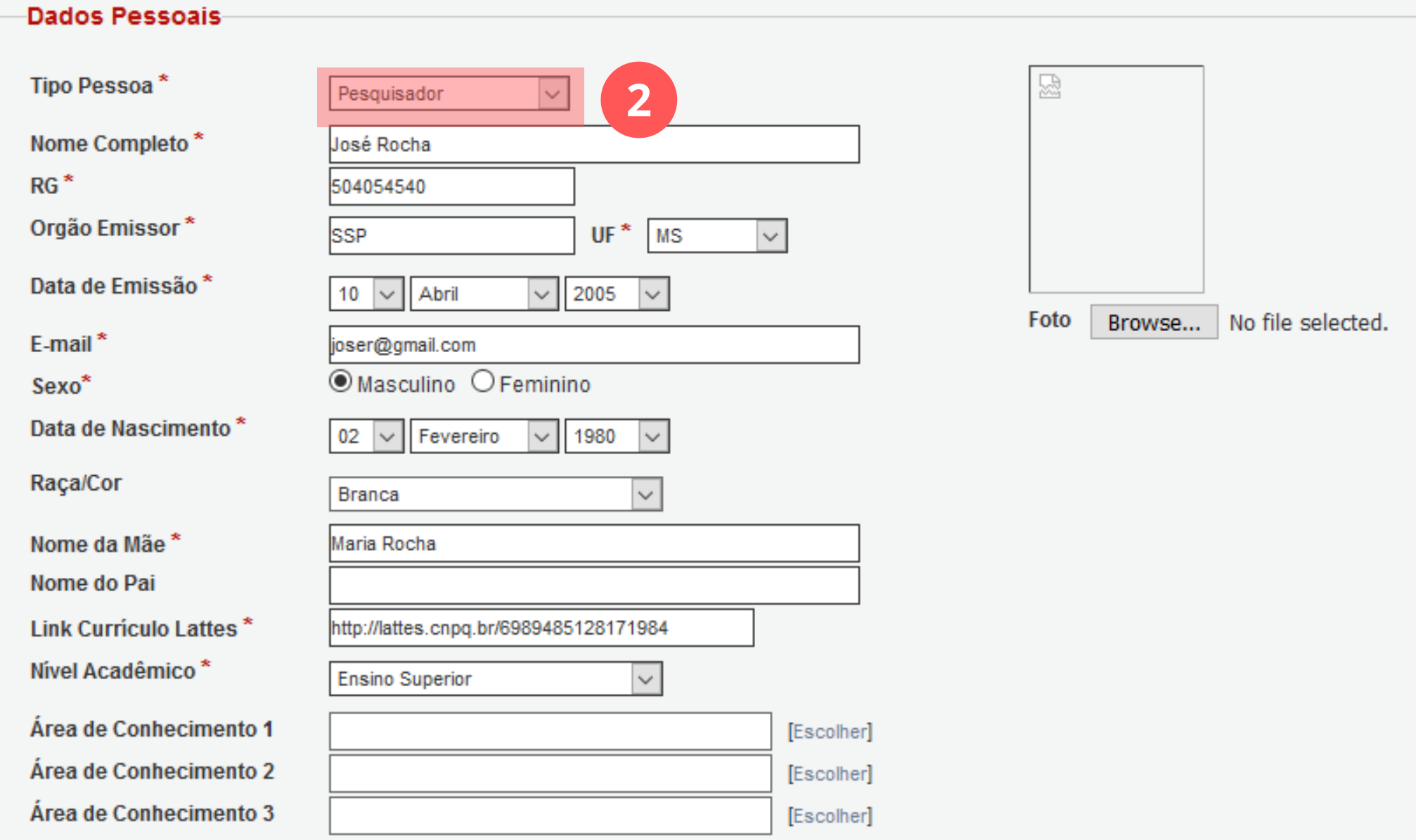

## 3. Na seção Endereço Residencial, preencher os campos obrigatórios conforme a figura abaixo.

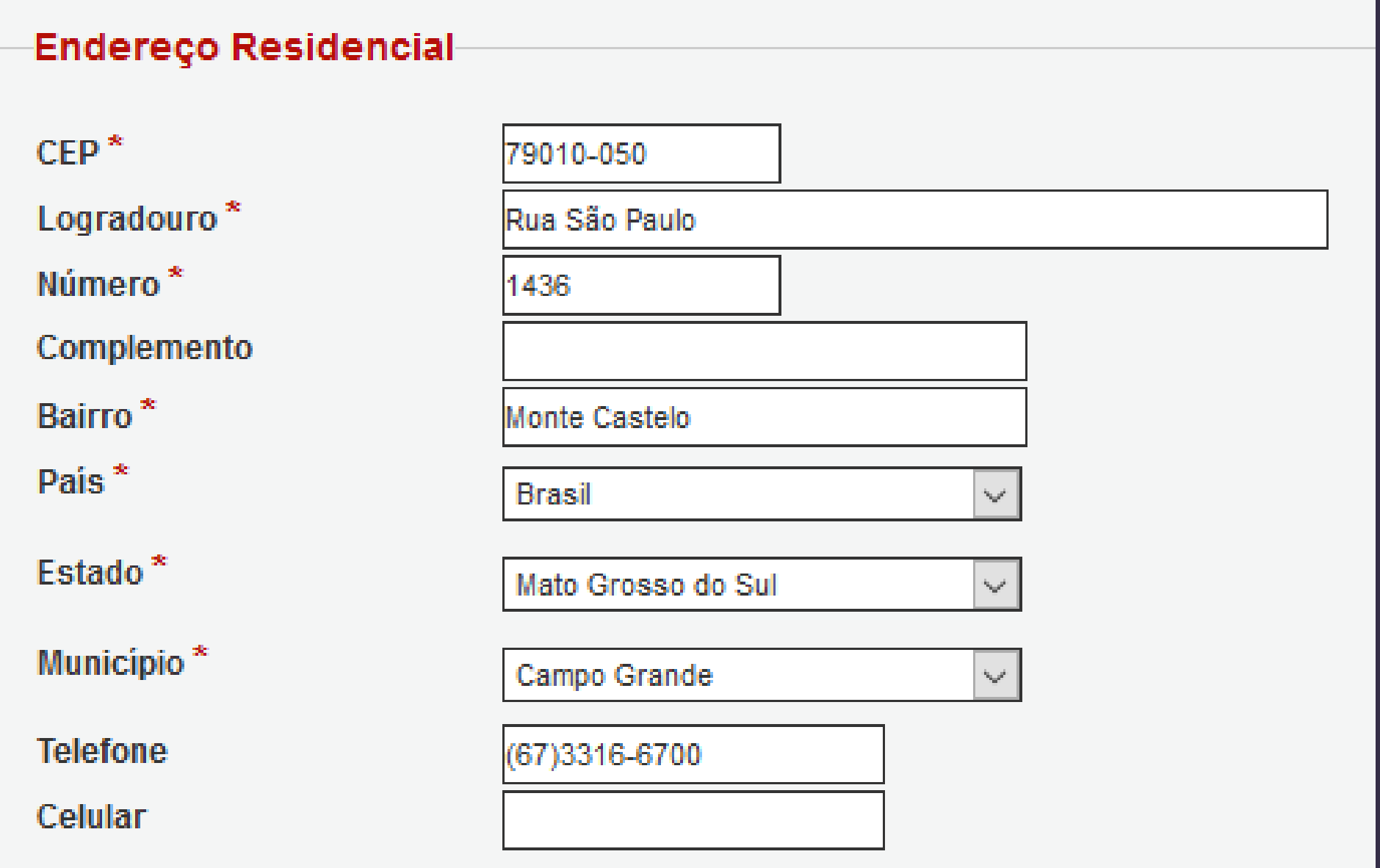

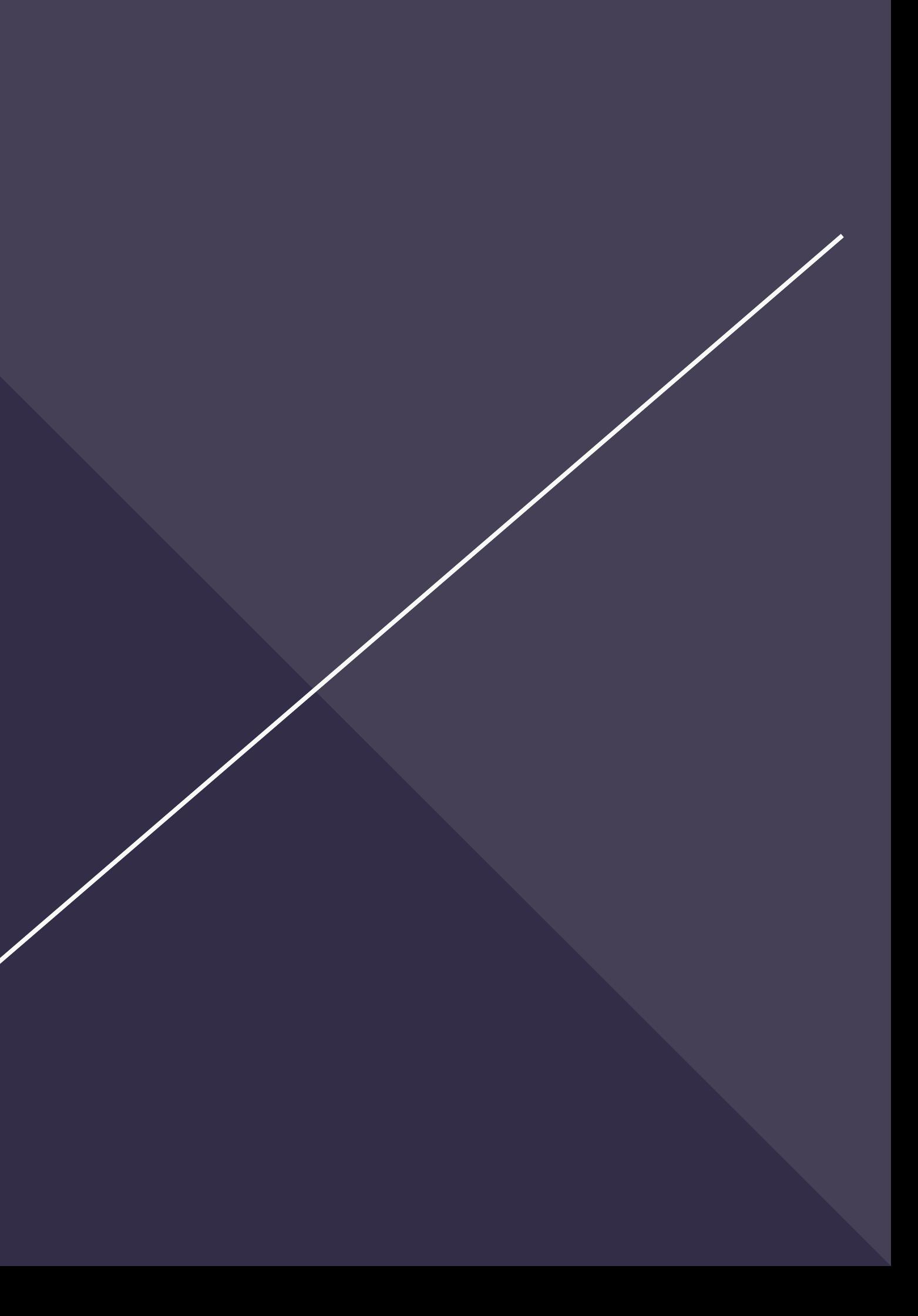

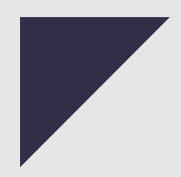

4. Na seção Vínculo Institucional selecionar a opção (3) Sim.

5. Na seção Dados Profissionais, preencher nos campos obrigatórios o seu vínculo com a empresa, conforme a figura abaixo.

#### Vínculo Institucional

Tem Vinculo Institucional? \* © Sim O Não

#### **Dados Profissionais**

[Escolher Instituição] Instituição/Empresa \* Clique em Escolher Instituição Unidade/Departamento\*

Vinculo Institucional\*

Gera Vinculo Empregaticio?

Tempo de Serviço\*

Regime de Trabalho\*

Função/Cargo Atual\*

Tempo na Função \*

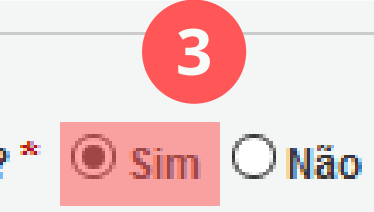

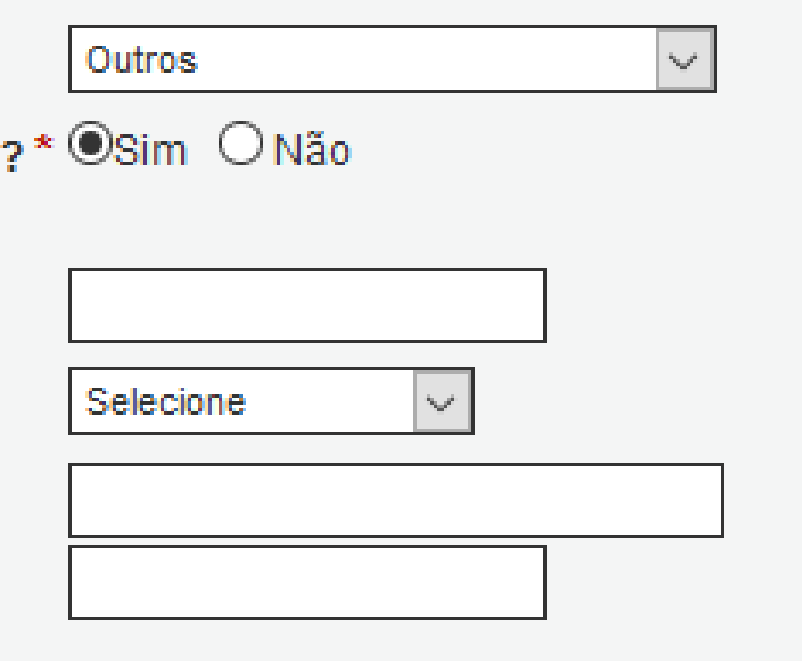

6. Na seção Endereço Profissional, preencher os campos obrigatórios com os dados de endereço da empresa/instituição cadastrada no item anterior.

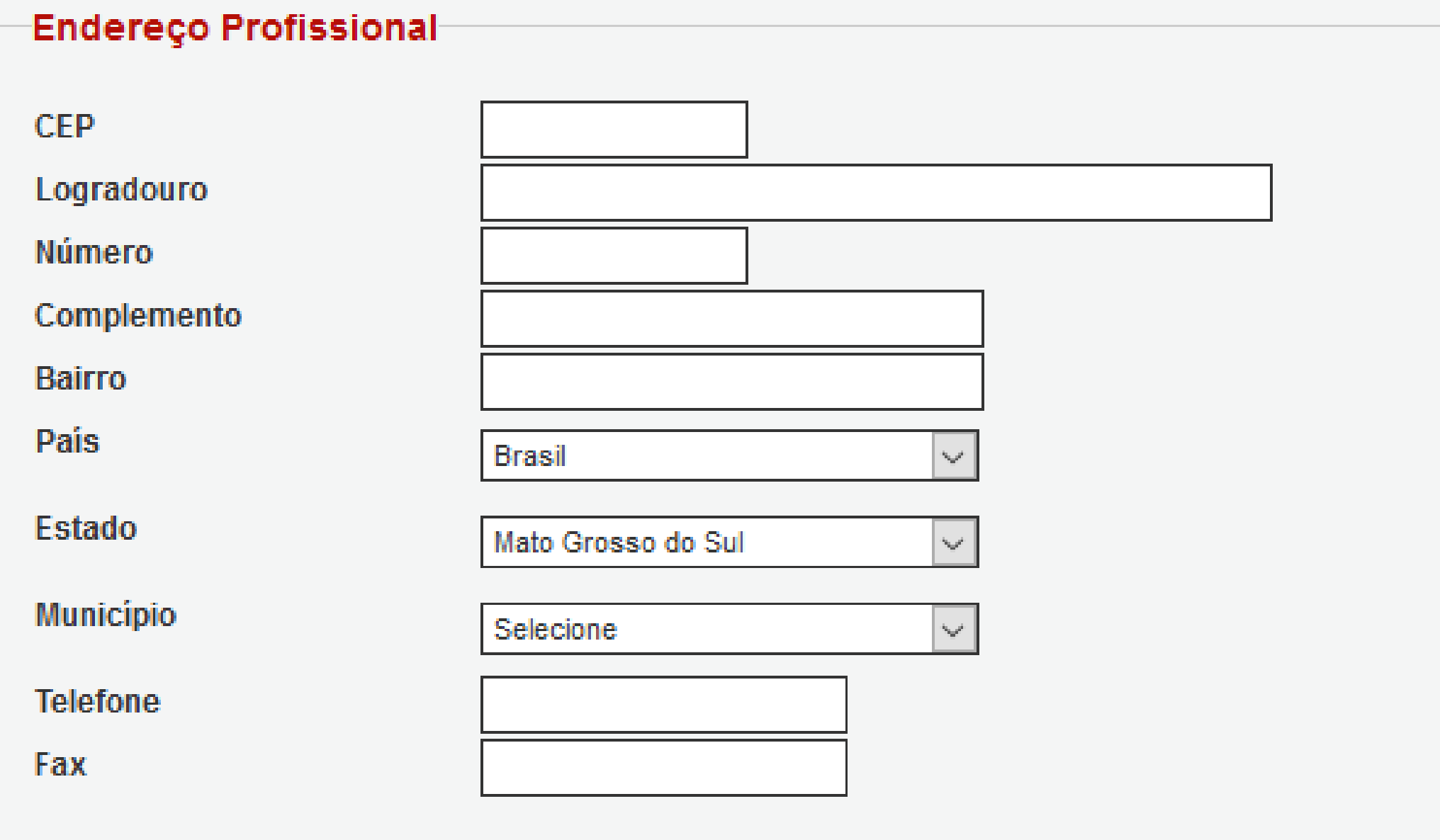

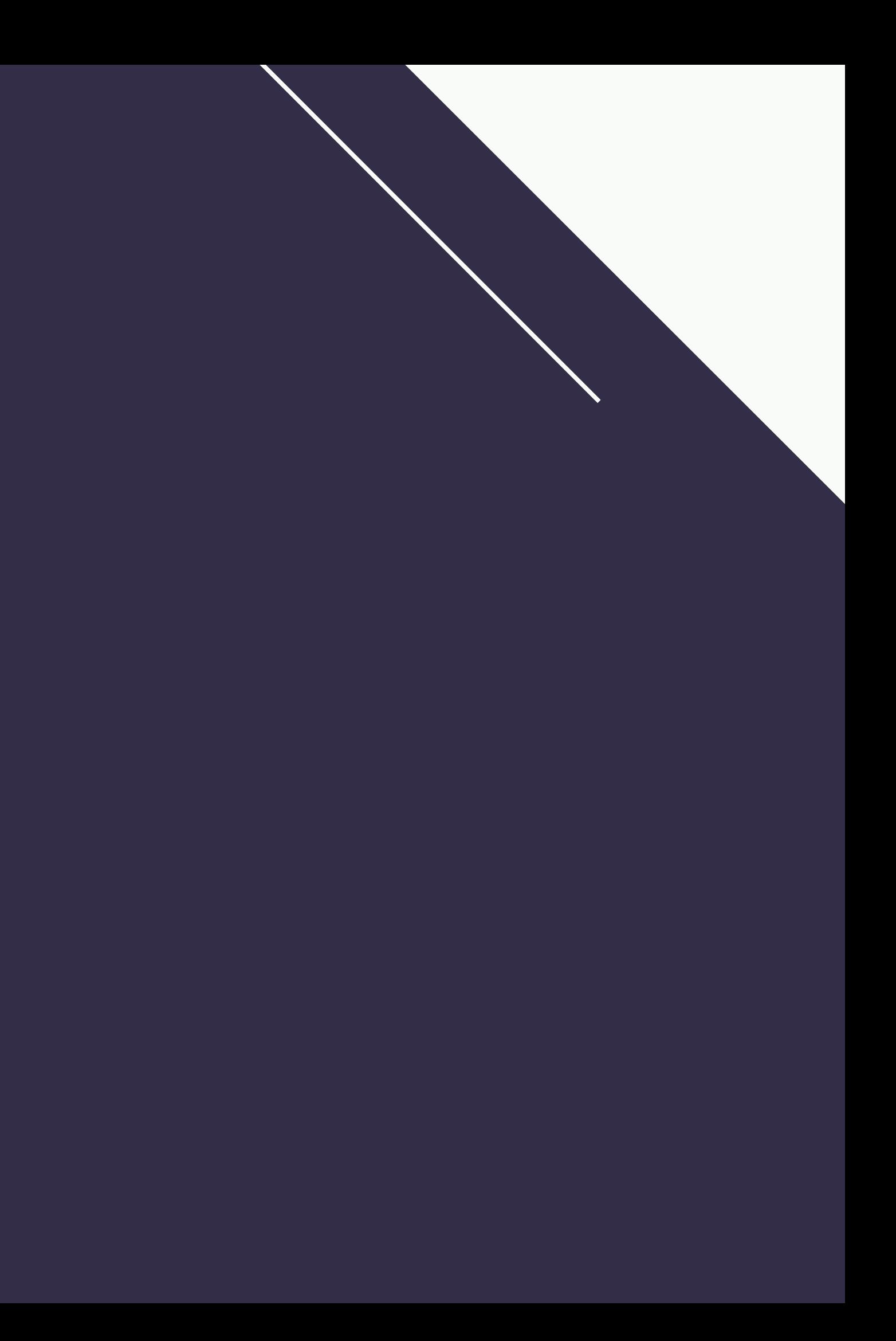

7. Na seção Acesso SIGFUNDECT, Preencher os campos: CPF, Senha, Confirmar Senha e clicar no botão Enviar Cadastro, conforme a figura abaixo.

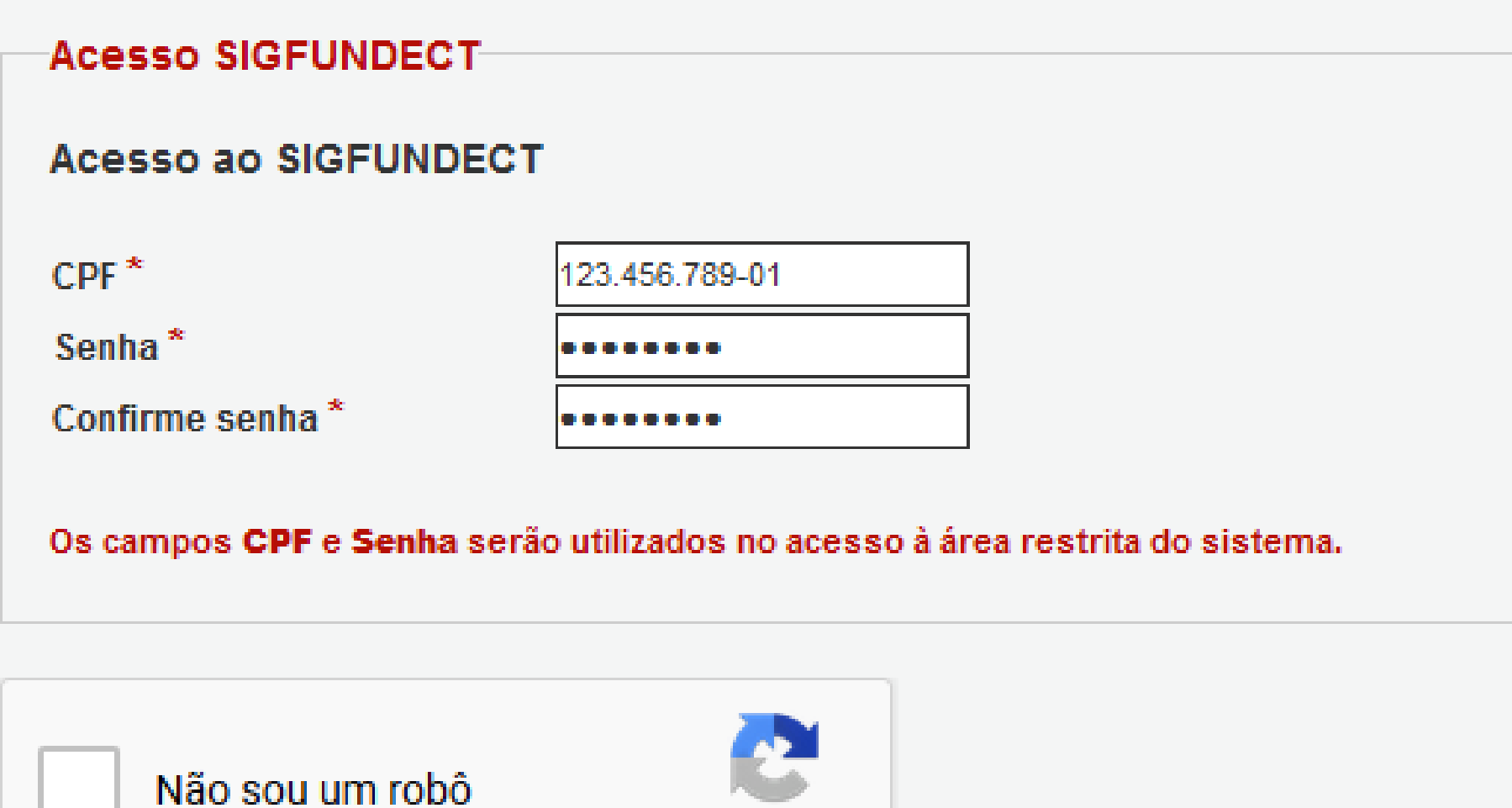

reCAPTCHA Privacidade - Termos

**Enviar Cadastro** 

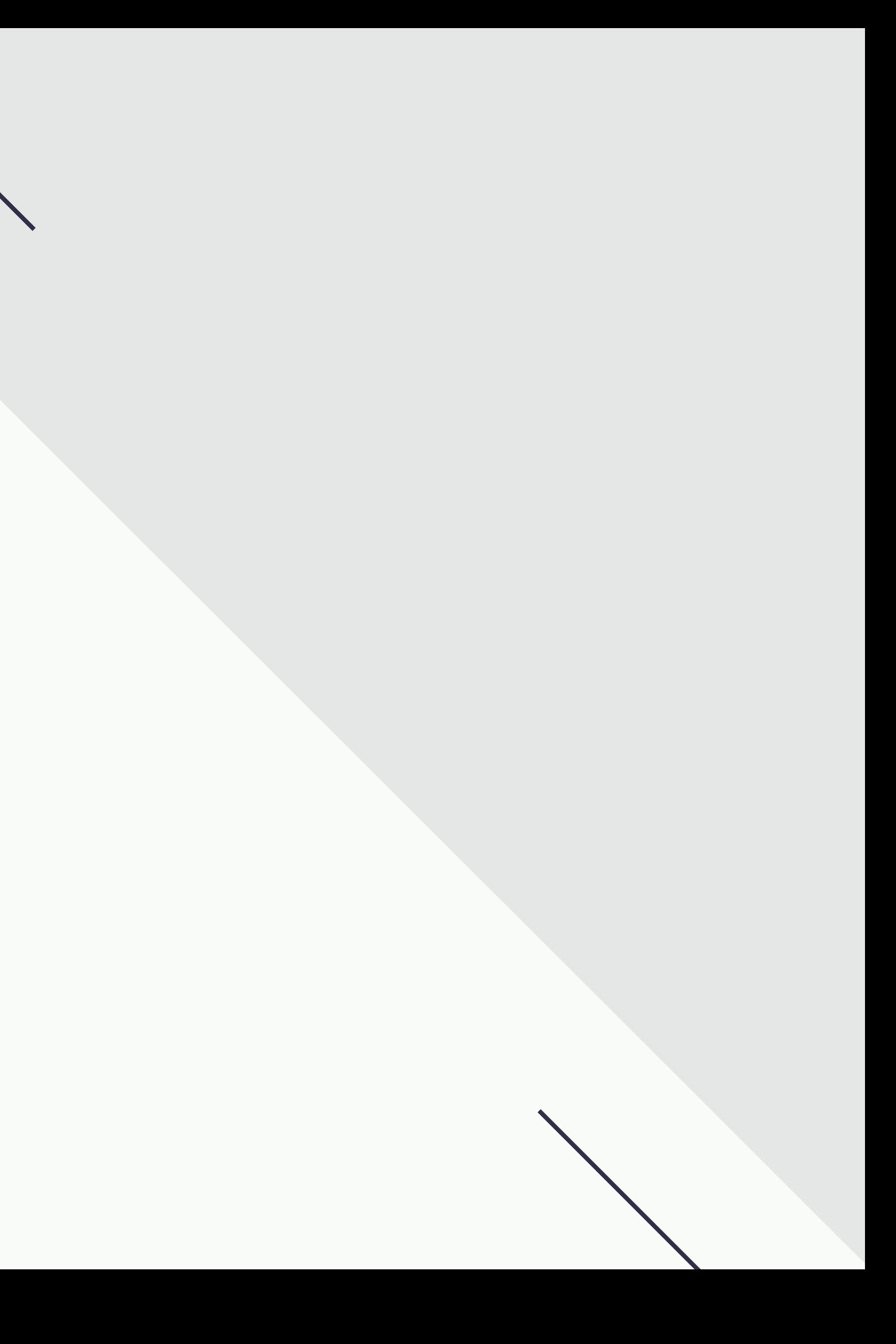

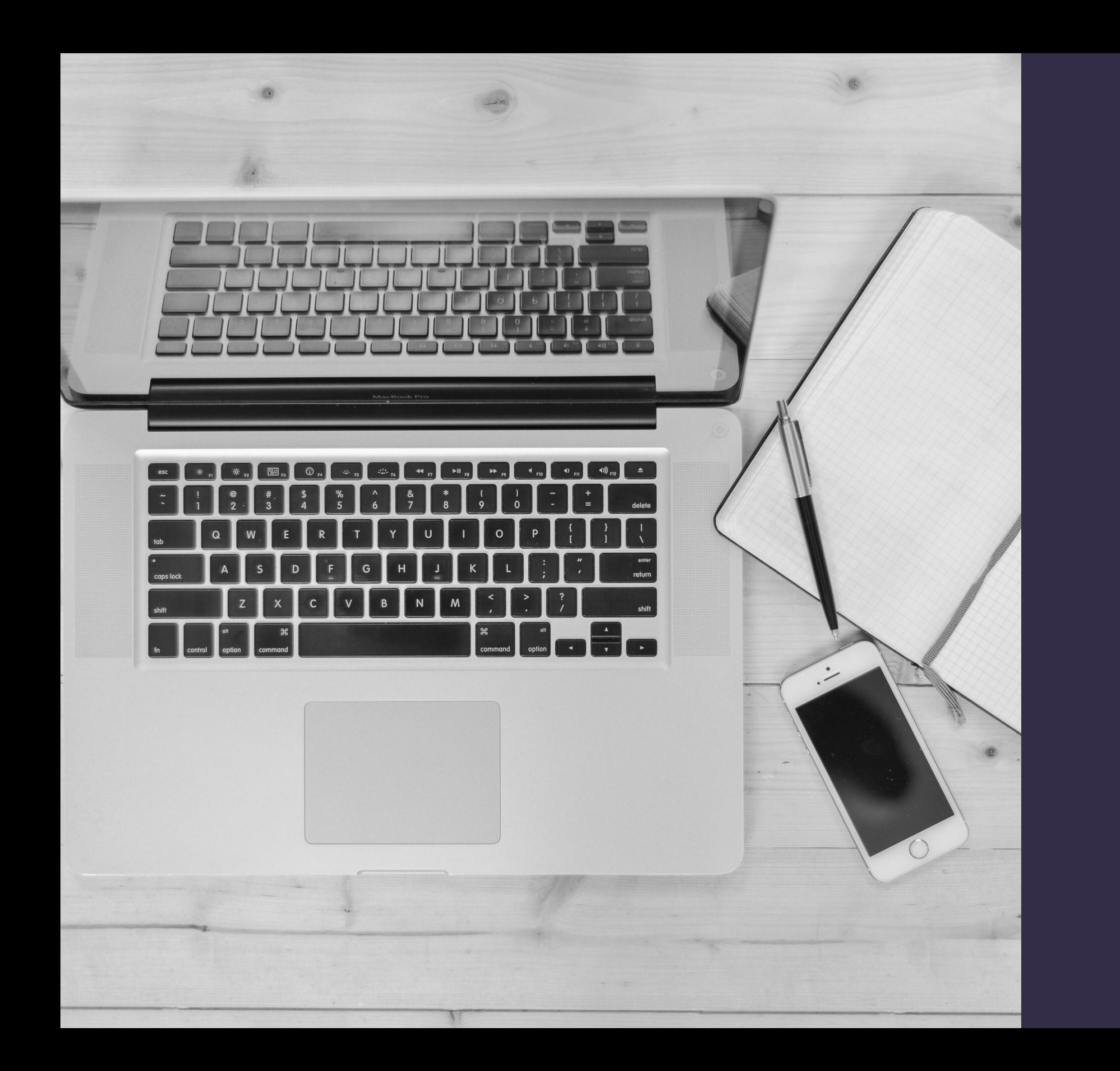

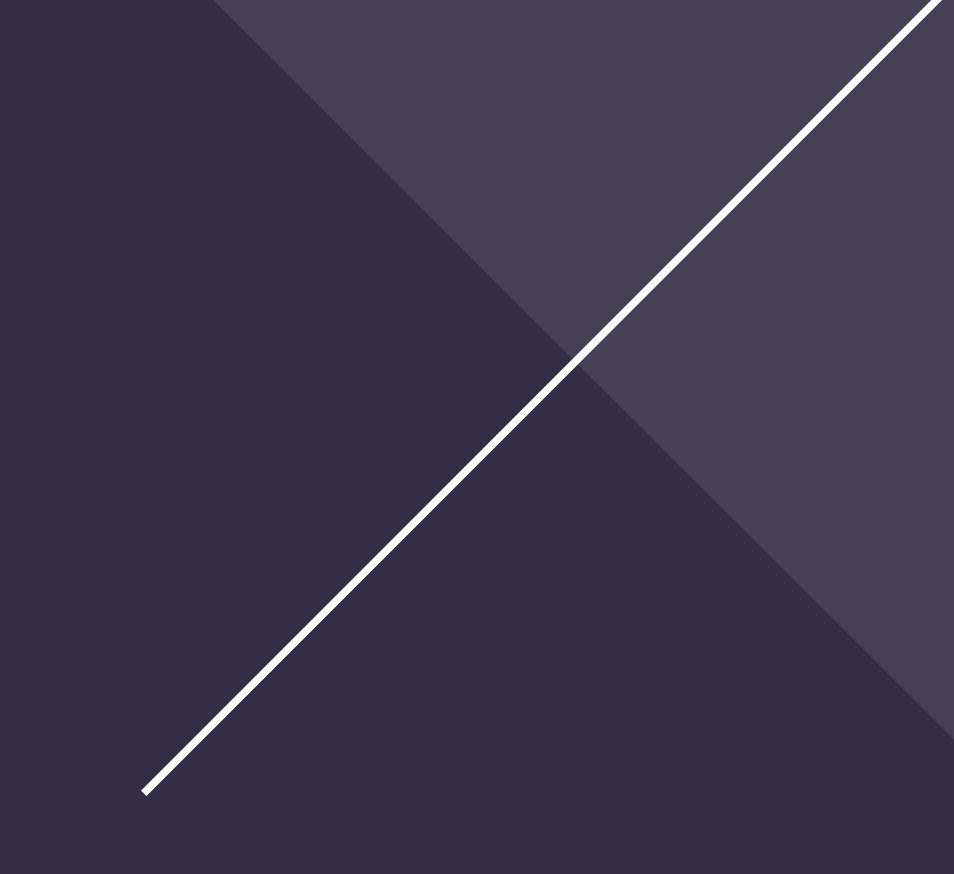

## Em caso de dúvidas, entre em contato conosco!

## Contato

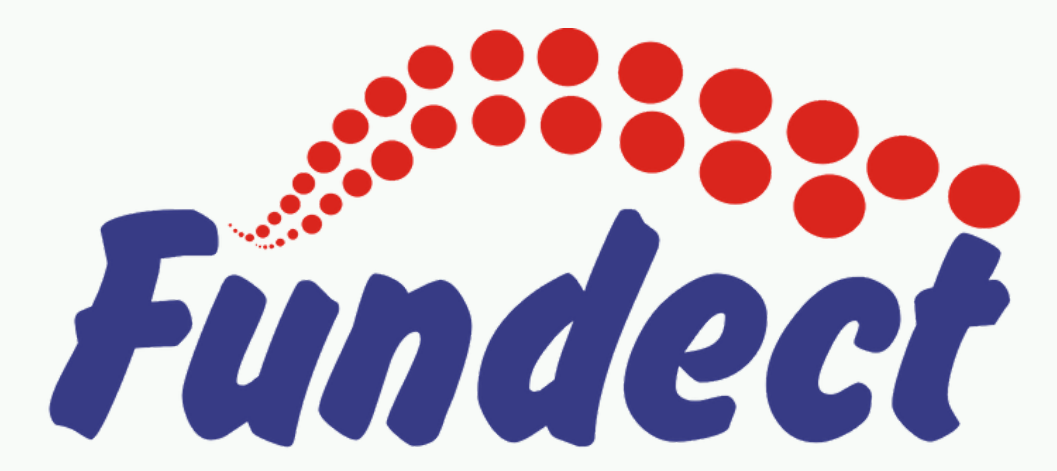

Fundação de Apoio ao Desenvolvimento do Ensino, Ciência e Tecnologia do Estado de Mato Grosso do Sul

## ENDEREÇO R. São Paulo, 1436 - Monte Castelo

## TELEFONE

(67) 3316-6723

## EMAIL

tecnova@fundect.ms.gov.br